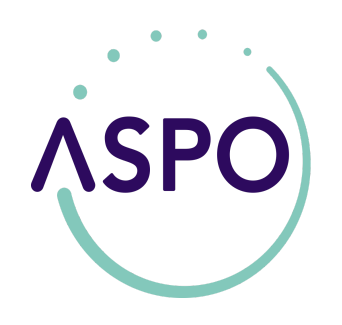

Come acquistare gli abbonamenti per consorziati a Porto Rotondo?

Da quest'anno gli abbonamenti a pagamento per i consorziati a Porto Rotondo saranno fruibili attraverso l'uso delle apposite applicazioni disponibili presso gli store di Apple (iOS) e Android.

Il primo passo da eseguire consiste nel download dell'applicazione ASPO OLBIA scaricabile o attraverso la ricerca negli store

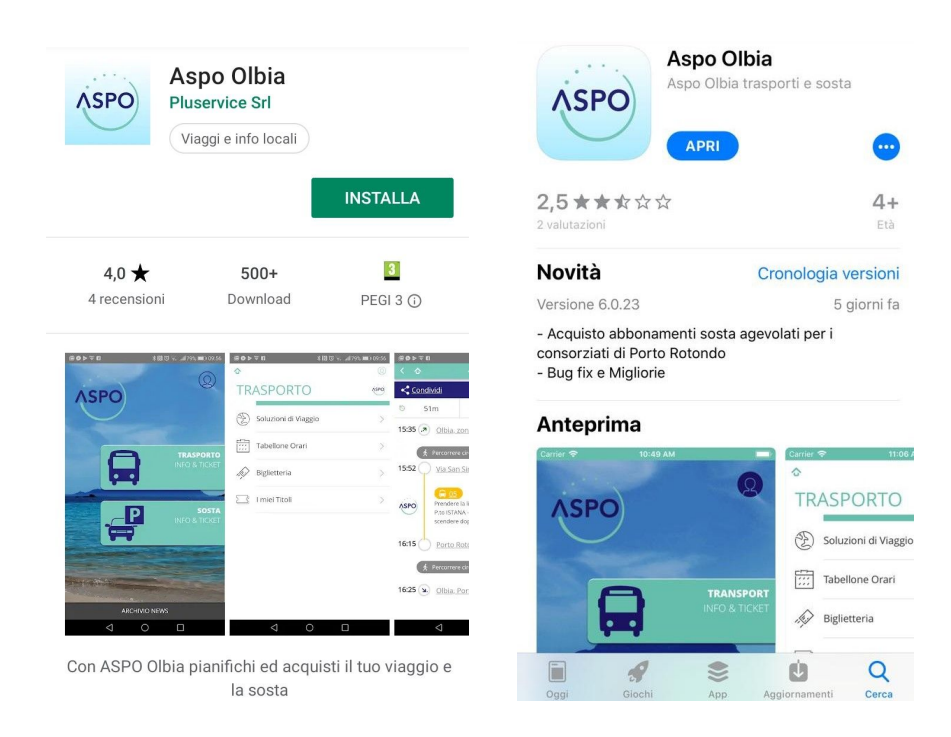

o attraverso i link cliccabili qui sotto

- 1. Android <https://bit.ly/2MBAfYp>
- 2. iOS <https://apple.co/2KCnfir>

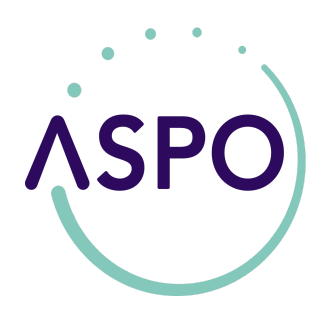

Scarica l'app ASPO OLBIA con un clic si aprirà la maschera principale (figura 1) Clicca sull'icona in alto a destra ed effettua la registrazione (figura 2) Clicca su Iscriviti come nuovo utente (figura 3)

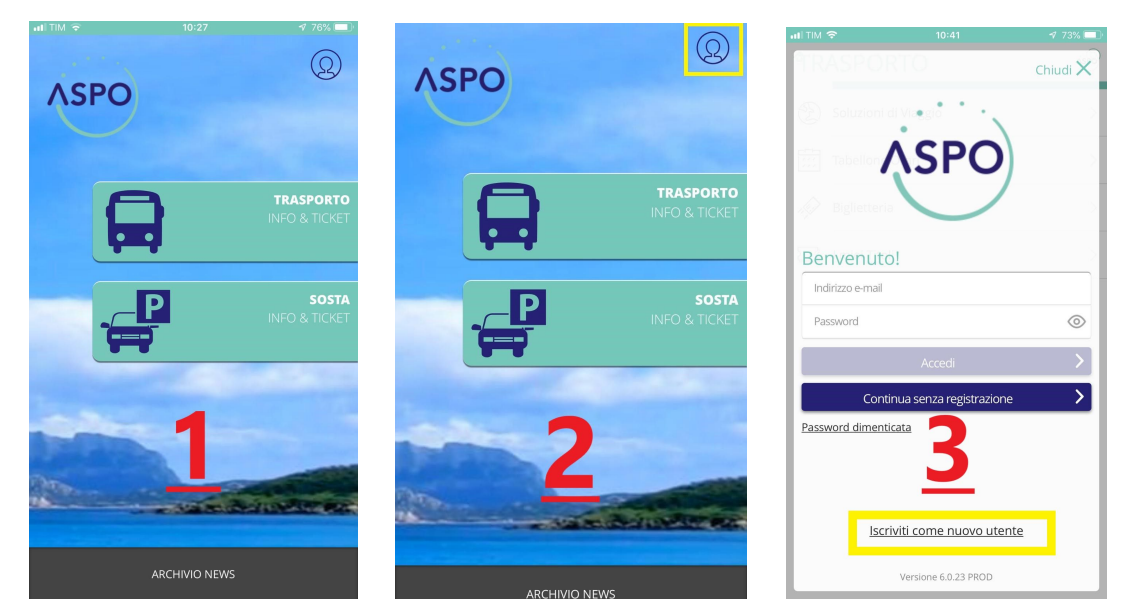

E inserisci (figura 4):

- Nome;
- Cognome;
- Numero di telefono;
- Indirizzo email;
- Crea una password;
- Ripeti la password come sopra;
- Spunta l'informativa iscritti;
- Clicca su procedi in basso a destra.

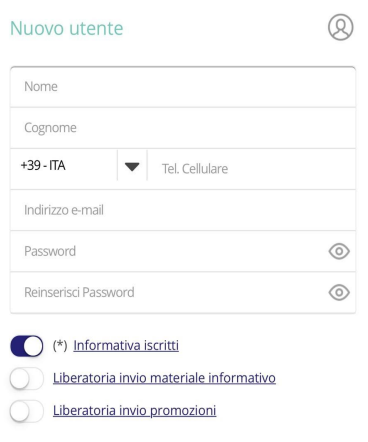

 $\overline{\phantom{a}}$ 

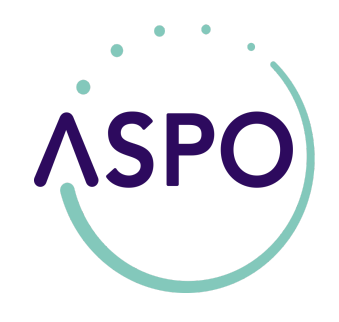

Inserisci codice di verifica ricevuto via sms e clicca su procedi (figura 5)

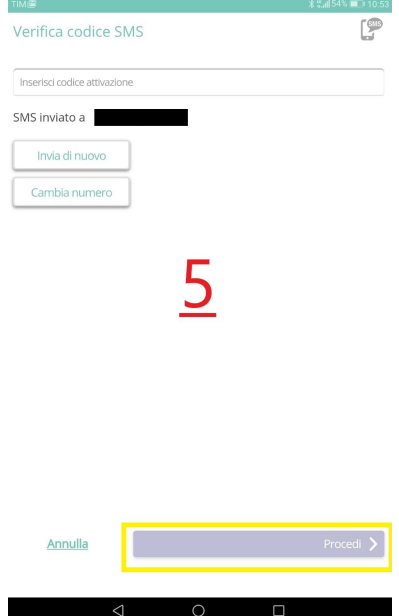

A questo punto è possibile concludere la registrazione inserendo i dati di una carta di debito/credito compilando gli appositi campi (figura 6) oppure prosegui senza registrare alcun metodo di pagamento cliccando sul tasto Lo faccio dopo (figura7) e verrai reindirizzato alla pagina di benvenuto e clicca su prosegui (fig. 8)

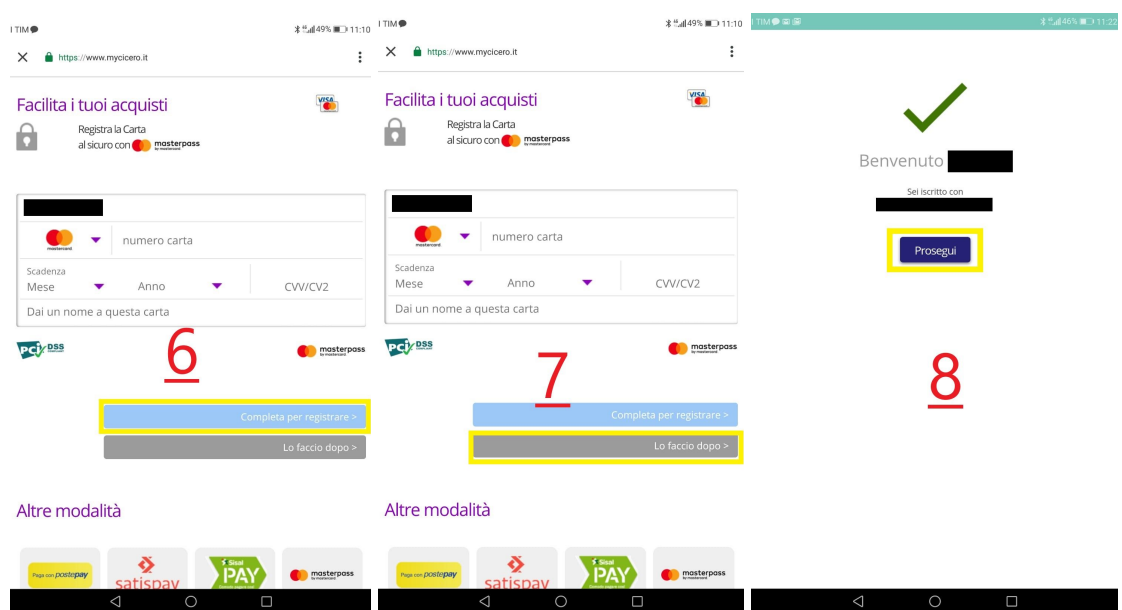

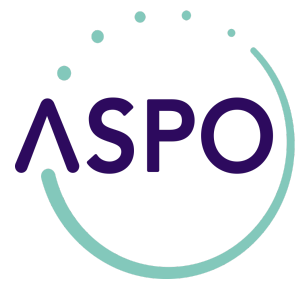

Dopodichè sarai reindirizzato alla schermata principale per l'acquisto dell'abbonamento.

Per acquistare l'abbonamento cliccare su SOSTA INFO & TICKET (figura 9) Clicca su Agevolazioni/Abbonamenti (figura 10)

Inserisci targa del veicolo e breve descrizione e clicca su prosegui (figura 11) Apparirà la schermata di avvenuta registrazione clicca su Procedi (figura 12)

NB: non è obbligatorio nel Comune di Olbia esporre il talloncino stampato sul

## veicolo

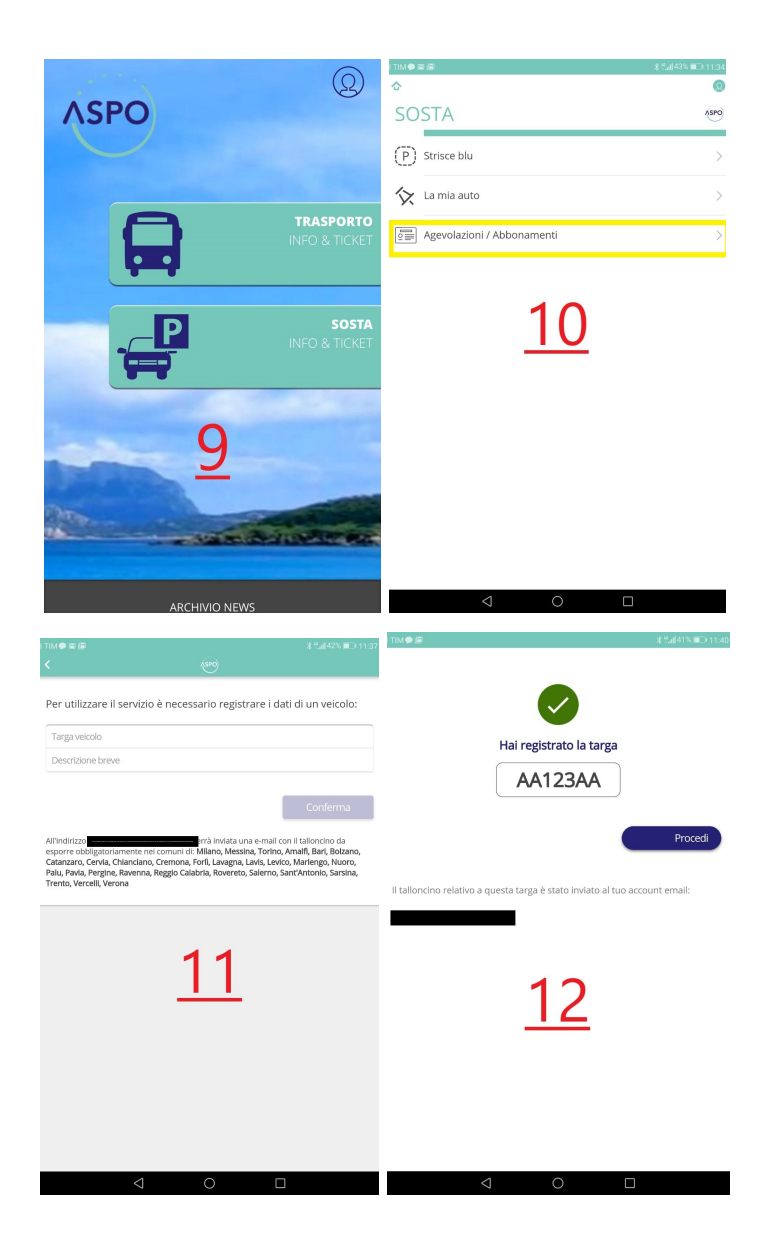

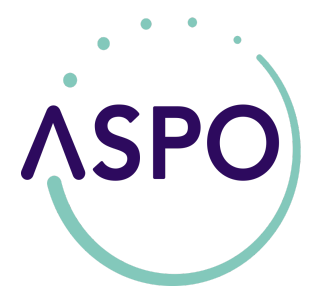

Per finalizzare l'acquisto clicca su Acquista (figura 13) Clicca su Olbia Azienda Servizi Pubblici Olbia (figura 14) Inserisci Codice Consorziato e Codice Immobile (figura 15) e se hai già registrato un metodo di pagamento clicca su Carta Registrata (figura 16) altrimenti clicca su ricarica il tuo credito (figura 17) e clicca sulla nuova pagina Ricarica credito (figura 18), scegli il taglio di ricarica (figura 19) selezionando l'opzione di pagamento

preferita (figura 20) e acquista il tuo abbonamento.

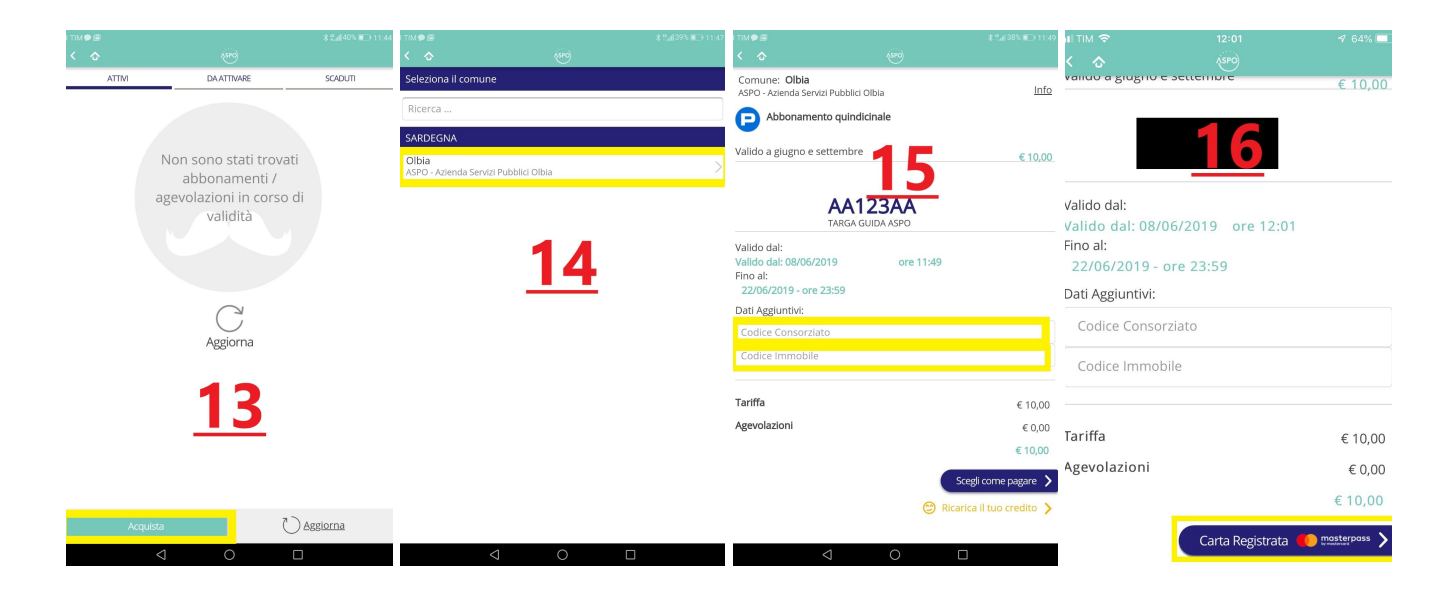

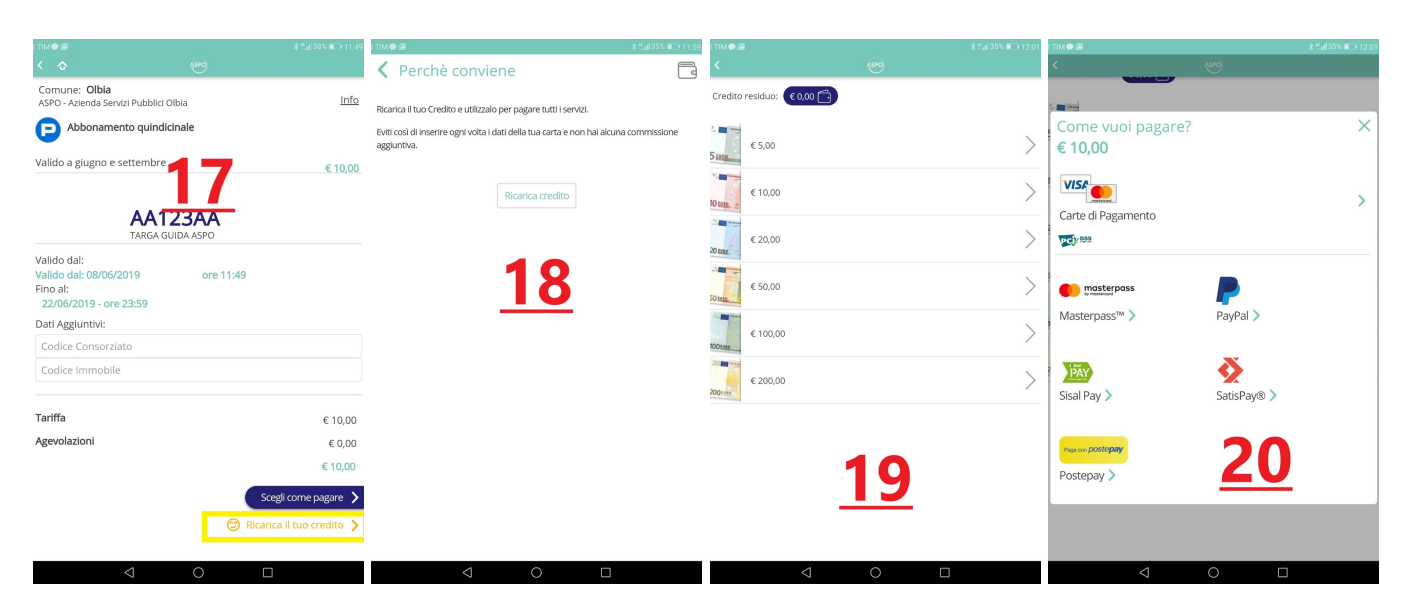